# 手機社交工程防護參考說明

臺中市政府資訊中心

108 年 5 月 3 日

## **壹、前言**

有鑑於社交工程為網路犯罪或是網路戰(Cyberwar)的最佳攻擊途徑, 尤其是現今行動 APP 即時通訊軟體使用廣泛,為提昇各層級人員之警覺性, 行政院辦理 107 年網路攻防演練之社交工程演練,已於去年起納入演練機 關之正、副首長公務行動裝置,請轉知貴機關正、副首長對於來路不明的訊 息(含簡訊)超連結(含圖片)應避免開啟或點選,以降低遭駭客入侵機率。

電子郵件社交工程其實就是一種利用人性弱點的詐騙技術,它避開了嚴 密的資通安全技術防護,是一種非常難以防範的攻擊模式,除了善用資安防 護相關軟體,具備高度的危機意識及警覺心,才能減少社交工程攻擊傷害。

### **貳、演練說明**

- 1. 依據:108 行政院國家資通安全會報網路攻防演練計畫。
- 2. 期程:108 年 4 月至 9 月(不分上下班時間)。
- 3. 對象:正副首長(含公務行動裝置)、一級主管及機要人員、一般同仁。
- 4. 方法:利用電子郵件/簡訊等方式寄送網路超連結或附加檔案。

## **參、簡訊防護**

- 1. 檢查發送簡訊之「來電號碼」,是否為認識的人(已經存在通訊錄),或 是公務相關人員。
- 2. 簡訊內如附加連結,建議先確認再開啟,如為不易辨識或來路不明者 (如「http://goo.gl.×××」、「https://db.tt/×××」),請避免點選。
- 3. 如果是重要事項請勿使用連結網址寄送,以免遭受利用。

## **肆、安裝手機安全防護軟體**

<u>.</u>

1. 安裝防毒軟體,例如:與警政署合作之軟體「TrendMicro 安全達 人」,並開啟監控功能。<sup>1</sup>

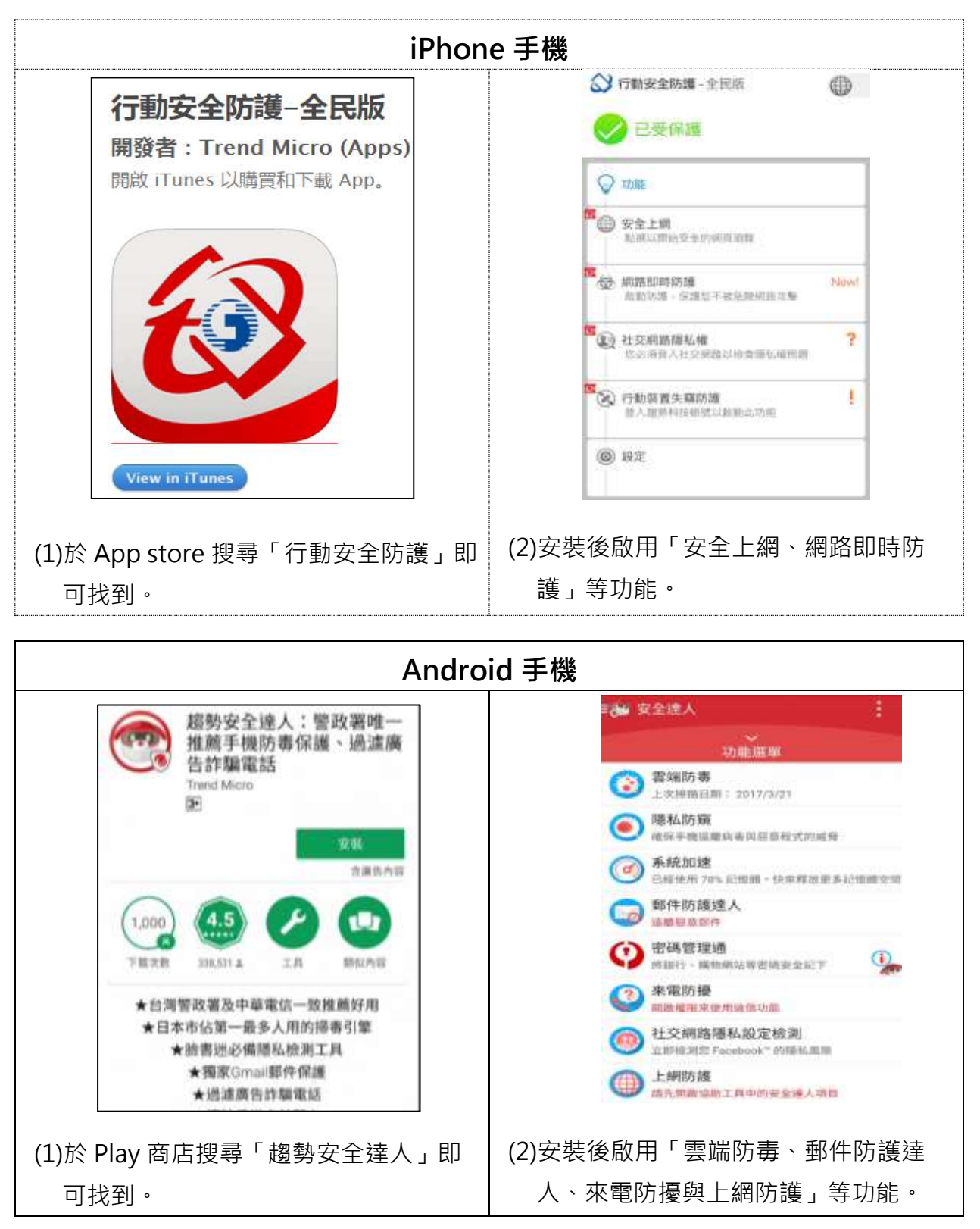

<sup>1</sup>參考警政署資料「本局與趨勢科技簽署防制網路犯罪合作瞭解備忘錄,聯手強化國內電子商務業者資安防護 與反詐騙宣導」https://www.cib.gov.tw/News/Detail/30801

2. 安裝來電&簡訊寄件者辨識軟體,例如:安裝 Whoscall 寄件者辨識軟 體,並開啟辨識功能。2

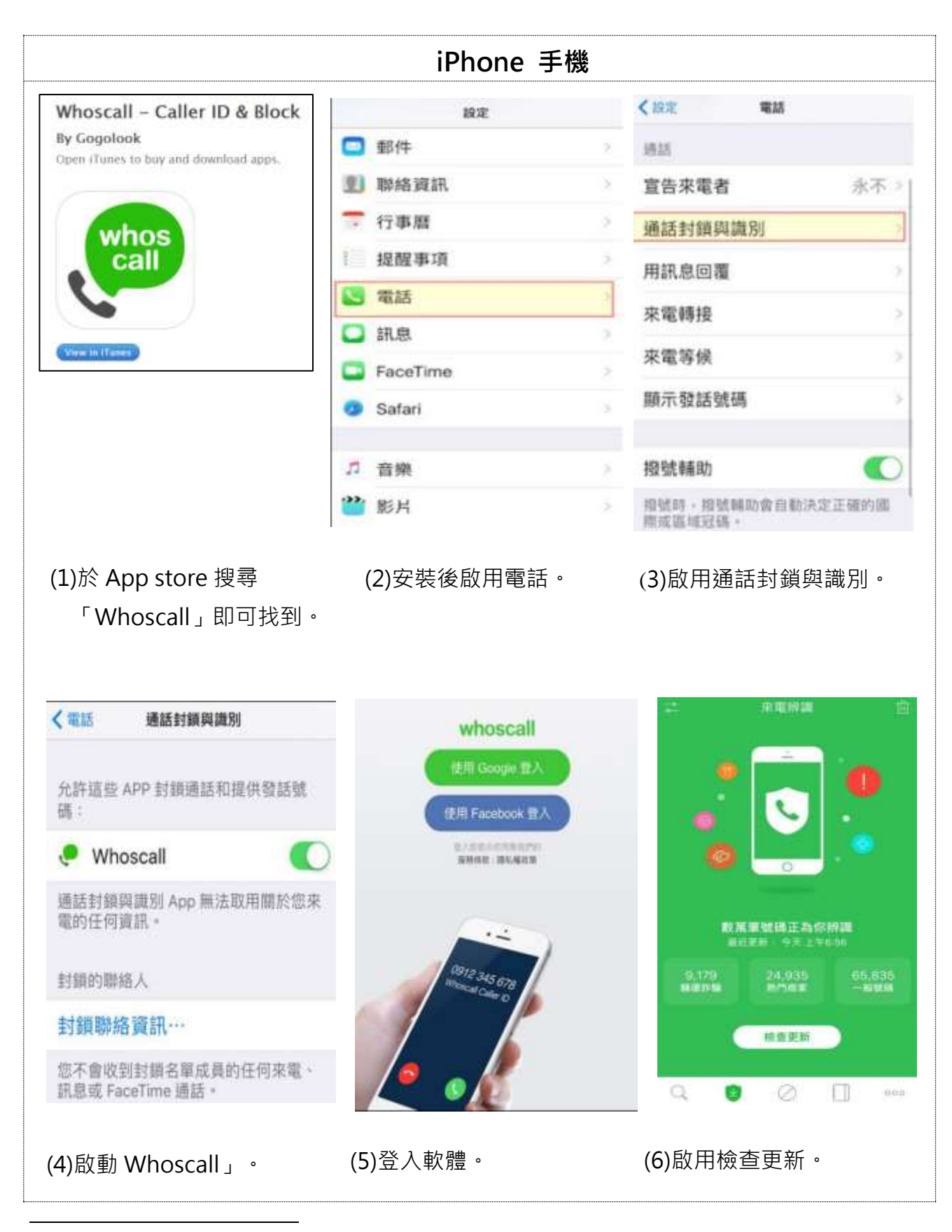

 $2$ 參考資料 165 反詐騙「收服詐騙小妖怪!!刑事警察局與 Whoscall 共同防詐騙」: https://www.165.gov.tw/fraud.aspx?id=265

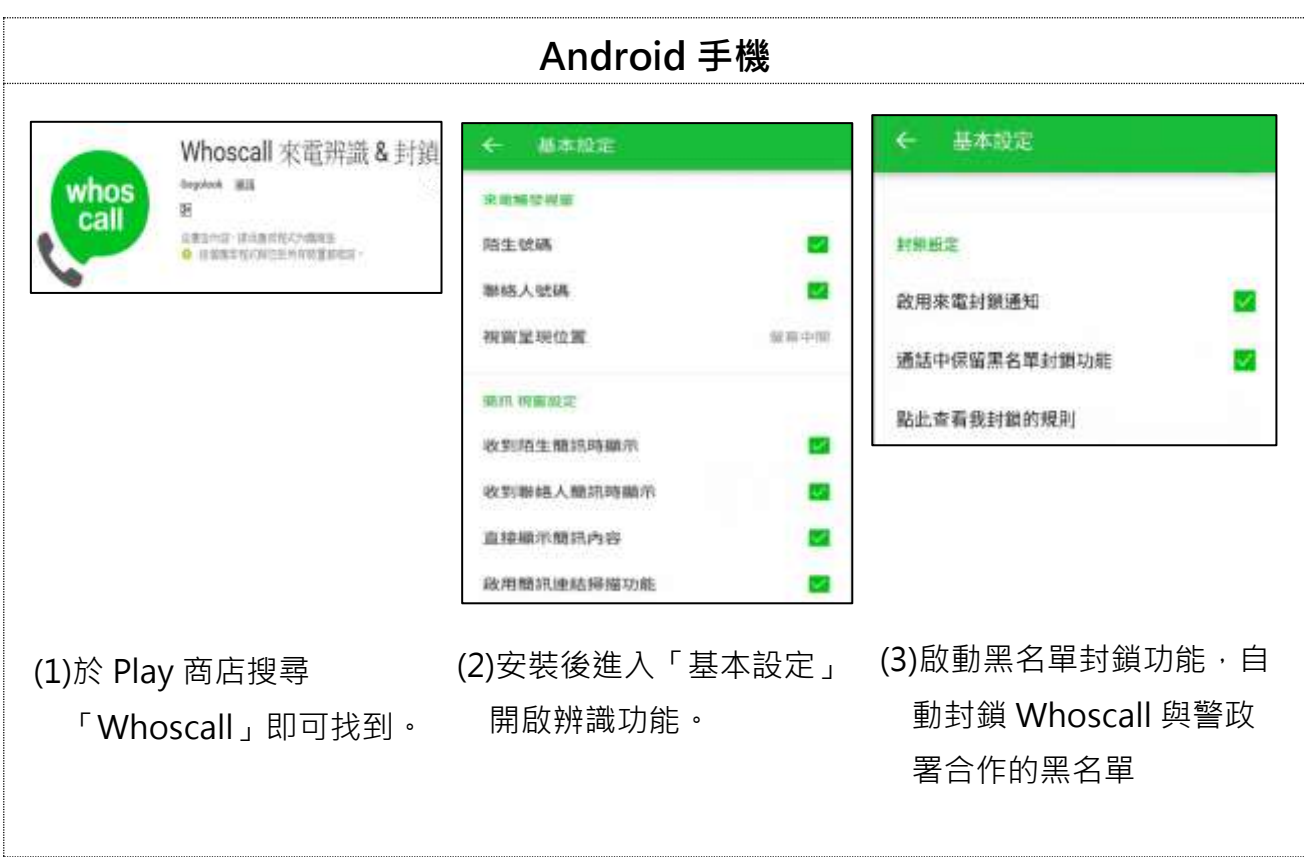

# **伍、【案例】誤按手機簡訊連結 被騙 5 千**

蘋果日報報導,有民眾點擊簡訊連結,即遭詐騙集團騙走 5000 元。

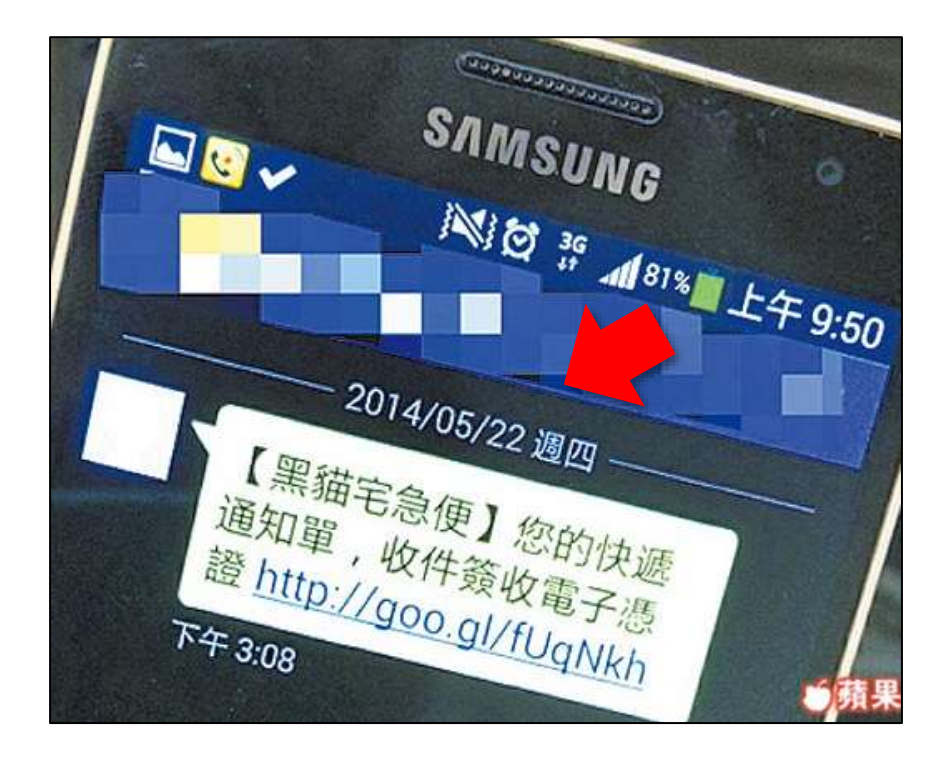

內容偽冒「黑貓宅急便」快遞簡訊,後來官方發出聲明公告「由黑貓宅 急便發出的簡訊通知皆不會有任何連結,若您收到署名為黑貓宅急便發出的 簡訊通知,內容為請您簽收的電子憑證或是網址連結等都可能為詐騙行為, 請勿點選網址」。

#### **六、手機收取 Gmail 設定**

Apple iOS 使用 Gamil 設定

iOS 安全性設定:1.關閉影像載入功能

【設定】→【郵件、聯絡資訊、行事曆】→【載入遠端影像】→【關閉】

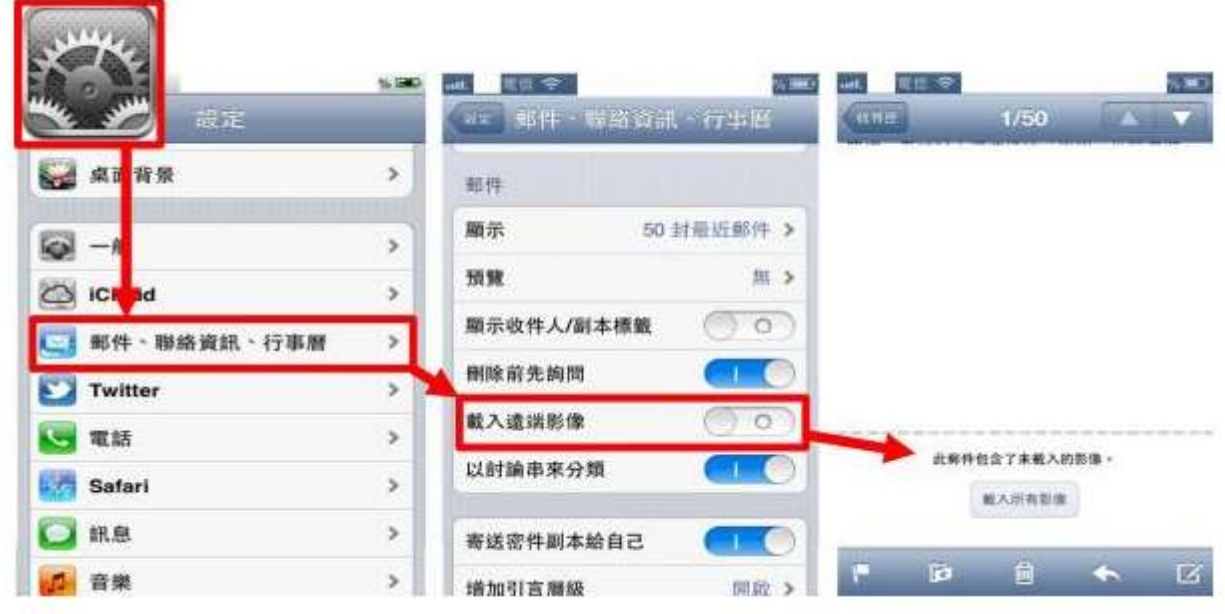

#### 2.關閉信件預覽功能

【設定】→【郵件、聯絡資訊、行事曆】→【預覽】→【無】

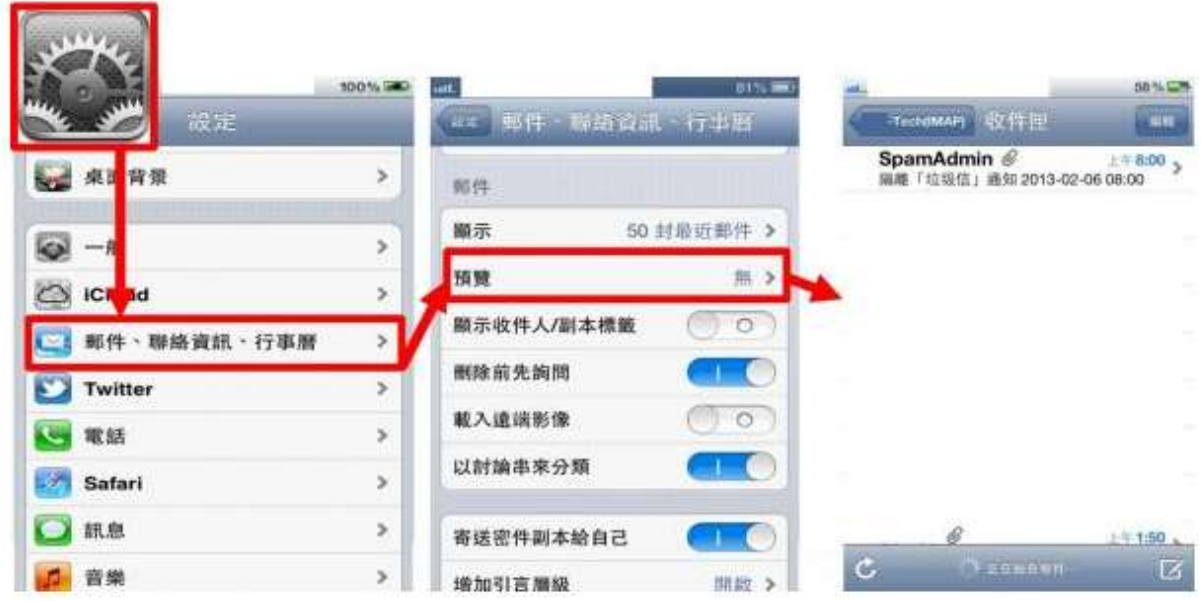

Android 手機、平板設定關閉 Gmail 圖片預覽功能:

- 1、點擊 [Gmail] APP 圖示。
- 2、點擊左上角的功能選單。

3、並將畫面往下滑, 找到 [設定]進入 [設定]後,點擊 Gmail 帳號,並 將畫 面往下滑找到[圖片],選擇 [顯示不明外部圖片時,必須先詢問我]

# **七、手機關閉 Messenger 讀取手機簡訊功能:**

Apple iOS 關閉 Messenger 讀取手機簡訊功能:

1. 點選「設定」→點選「隱私權」

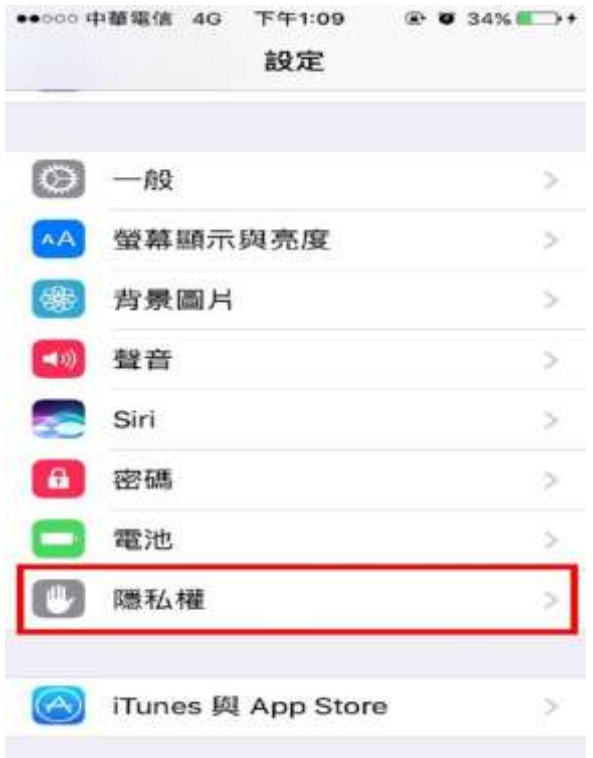

## 2.點選「聯絡資訊」

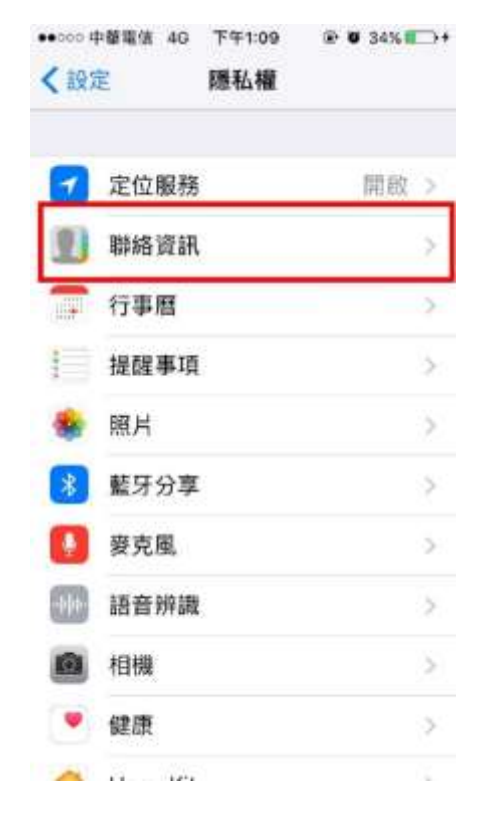

# 3.將「Messenger」及「Whoscall」關閉(如下圖)

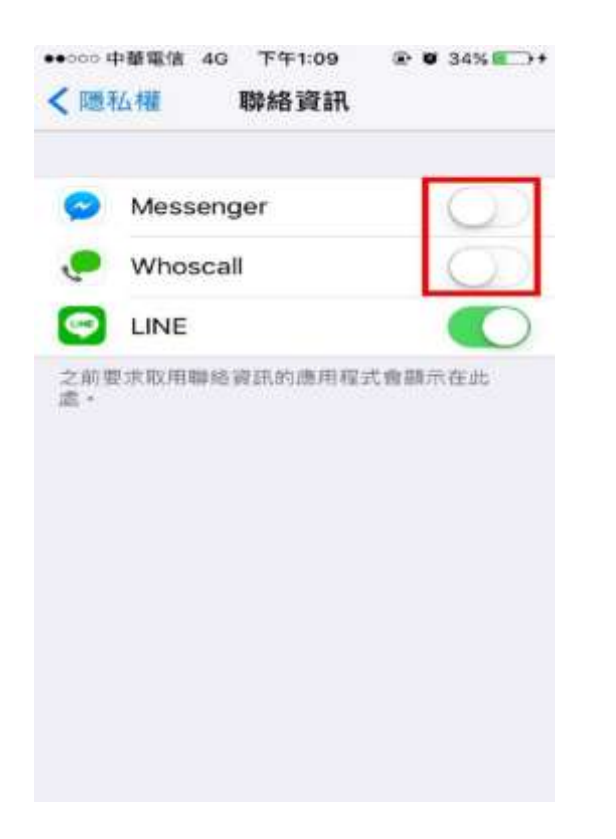

Android 手機關閉 Messenger 讀取手機簡訊功能:

1. 點選「設定」→點選「應用程式」

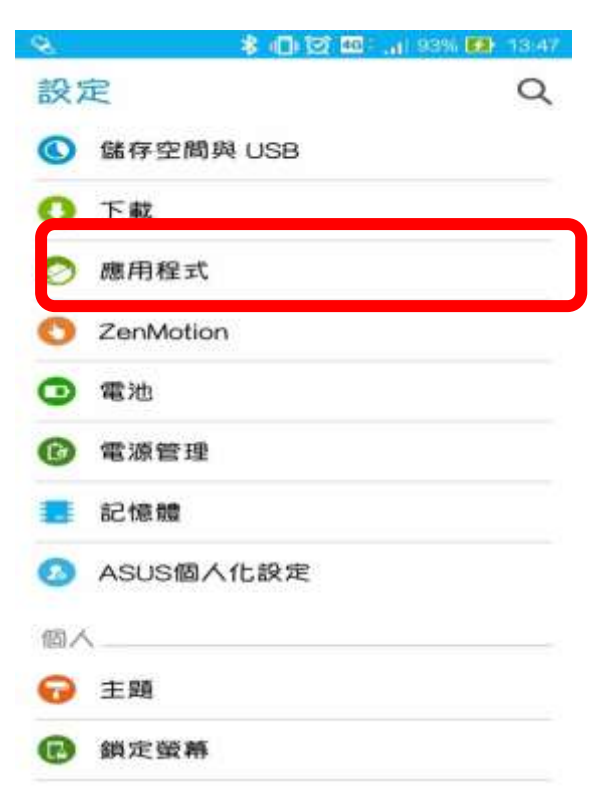

# 2.點選「Messenger」

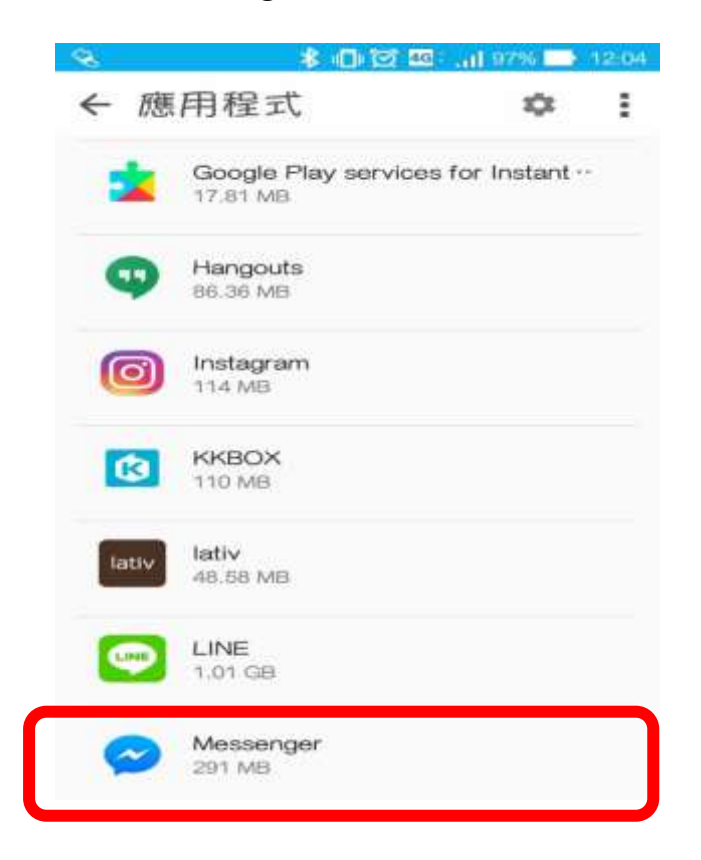

## 3.點選「權限」

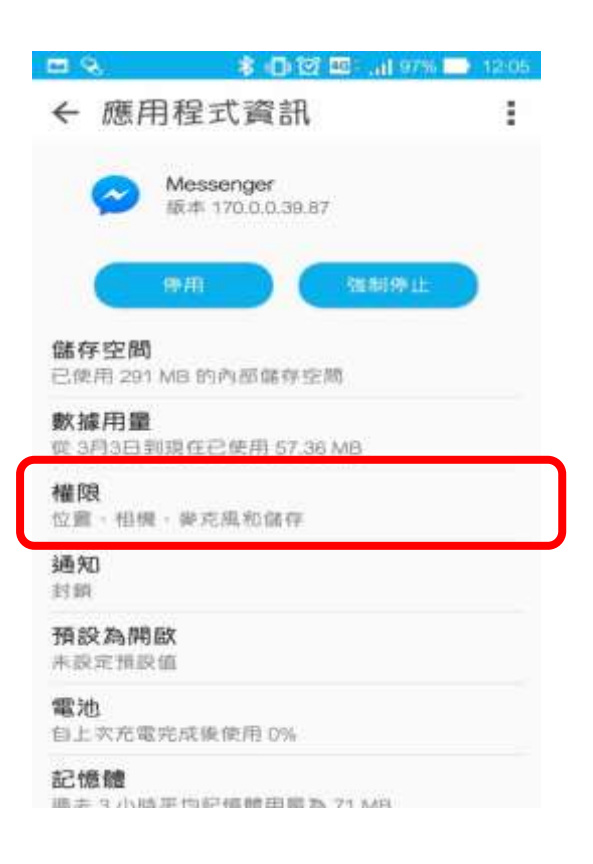

4. 將「簡訊」權限關閉, 如下圖

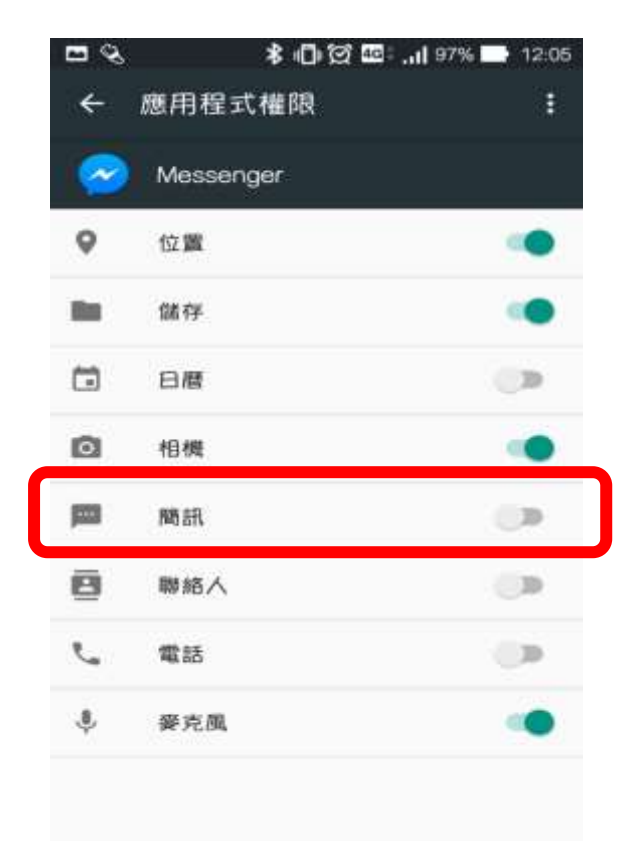